# **naxa**

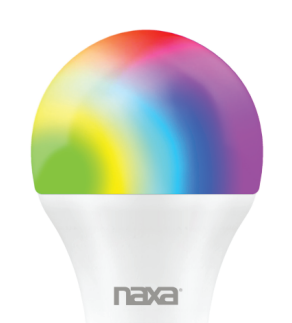

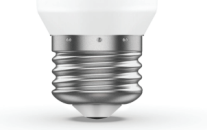

# Wi-Fi Smart Bulb User Manual

## LED SMART BULB-A60

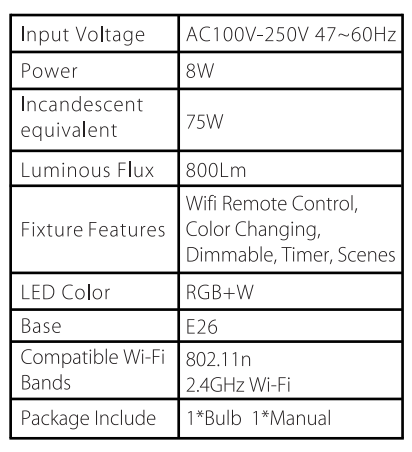

## ▶ Step 1

Before installing the bulb, ensure that the power supply is disconnected.

### $\blacktriangleright$  Step 2

When the bulb is first turned on, the bulb will illuminate with a white light.

## $\triangleright$  Step 3

To Begin, you must first download the Smart Life App. For easy access, scan the QR code below and download the app.

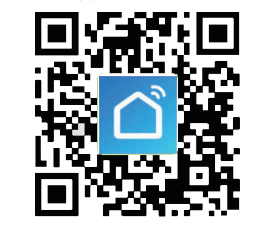

Otherwise, search "Smart Life" in the Google Play Store™, App Store, or Android Market in your phone.

### $\triangleright$  Step 4

### **Log in to Smart Life and establish a connection with your new smart bulb.**

- 1. Open Smart Life.
- 2. Sign in with your mobile number & verification
- code. A verification code will be sent to your phone. 3. Click the "+" in the upper right-hand
- corner of the screen to add devices. Select
- "Lighting".
- 4. Choose your local Wi-Fi, enter the password, and confirm.
- Wait for connection to be established,
- then tap "Done".

#### *Note:*

- Smart Life supports 2 modes: Easy mode
- (recommended) and AP mode.
- In Easy mode: The bulb flashes quickly (Twice per second).
- In AP mode: The bulb flashes slowly (Once every two seconds)
- Please ensure that the bulb is set to Easy mode before clicking "+".
- In order to switch to Easy mode, turn the bulbs' power on and off 3 times (until it begins to flash rapidly).

## $Sten 5$

#### **Rename the device**

It is recommended that you rename the device for convenience when operating multiple devices.

## $\blacktriangleright$  Step 6

#### **Controlling the device**

After you have successfully connected your device, tap "Devices" at the bottom of your screen. The device name you've set will appear in the loaded list. Tap it to enter the control panel.

1. White mode: Ajust the brightness and color temperature of the white light.

2. Color mode: Ajust the color, brightness, and saturation of the LED light colors.

3. Scene mode: Eight scene modes in total (4 static & 4 dynamic).

• Night, Reading, Party, and Leisure are non-adjustable modes.

• Soft, Rainbow, Shine, and Gorgeous modes allow you to specify the color, flashing frequency, and brightness.

4. Timer Setting: Allows you to set a schedule for your light.

5. Create group: If you have two or more lights, please tap "..." in the upper right-hand corner of the control panel and create a group. This way you can sync color changes, scenes, timers, and more between the various lights.

## $\triangleright$  Step 7

## **Connecting with Alexa™**

You can also control your Smart Bulb using just your voice. To do so, follow these steps:

1. Sign in to your Amazon Alexa™ account. If you do not have an account, you must first download the Alexa app from the Google Play Store™ or Apple App Store™. Once downloaded, register an account. 2. After logging in, choose the local Wi-Fi network you wish to operate from.

3. Choose the Skills option in the option bar and search for "Smart Life" in the search bar. 4. Select "Smart Life" in the results, and click "Enable"

5. Input the user name and password you registered with. A prompt will appear to tell you that Alexa has successfully been linked with Smart Life.

*Note: For further details regarding setting up smart devices on the Alexa app, refer to the Amazon website.*

Step 8

## **Connecting with Google Assistant™**

You can also choose to voice control your Smart Bulb via the Google Assistant app. To set up, follow these steps:

1. Sign in to your Google Home™ account. If you do not have an account, you must first download the Alexa app from the Google Play Store™ or Apple App Store™. Once downloaded, register an account. 2. After logging in, choose the local Wi-Fi network you wish to operate from.

3. Choose the Skills option in the option bar and search for "Smart Life" in the search bar. 4. Select "Smart Life" in the results, and click "Enable"

5. Input the user name and password you registered with. A prompt will appear to tell you that Google Home has successfully been linked with Smart Life.

*Note: For further details regarding setting up smart devices on the Google Home app, refer to the Google website.*

#### ► Step 9

After linking Amazon Alexa or Google Home to Smart Life, you will be able to control your Smart Bulb using just your voice.

1. Discovering devices: First, you need to discover the device that has been linked via Smart Life on

your Alexa or Google Home app.

2. Once the device has been discovered, you will be notified of a successful discovery. 3. You may now operate your bulb by voice, saying "Hey Alexa" or "Ok Google".

4. Supported Skill List: Turn on, turn off, brighten, dim, and color change (red / green/ blue / yellow / white).

#### Support

If you have problems with your device, please consult the instructions in this manual. Please also visit us on the web at www.naxa.com to get the latest news, alerts, and documentation for your device. For additional assistance, please contact Naxa Technical Support.

NAXA Technical Support 2320 East 49th St. Vernon, CA 90058

Google Home™, Google Assistant™, and the Google Play Store™ and all Google Brand Features are trademarks or distinctive brand features of Google Inc., LLC. The Apple App Store™ is a trademark of Appl Inc. "Amazon, Alexa, and all related logos are trademarks of Amazon.com, Inc. or its affiliates.

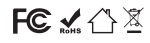

Trademark & Regulatory Statements

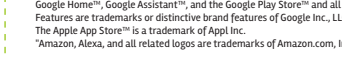